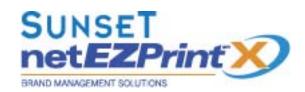

# Online Print Procurement System

# Quick Start Guide

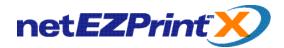

To begin using the netEZPrintX system you must login into the online catalog. To login, simply enter your full company e-mail address (i.e. a.demo@aceaerospace.com), and then click on the "LOGIN" button to access the catalog.

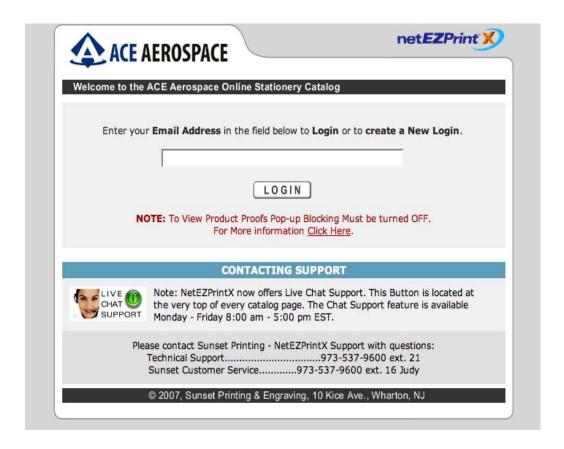

This page also includes the contact information for Sunset's Customer Service and Technical Support departments.

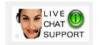

Once you are logged into the catalog, our "Live Chat Support" feature will also be available for any questions you may have. A link to this feature will appear at the top of every catalog page.

Live Support will be available Monday thru Friday 8:00 AM - 5:00 PM EST.

**NOTE: The netEZPrintX system requires Adobe Acrobat Reader.** If you do not have Acrobat Reader on your system, use the button on the login page to visit Adobe.com and download it for free.

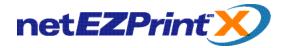

The image below shows the Login page's "User Name" field and "LOGIN" button. You can login here using your previously established User Name. First-time users permitted by their company to create a user profile will be taken to a confirmation page to make sure they typed their information correctly. If you wish to create a New User Account, see page 3.

| Enter your <b>Email Address</b> in the field below | to Login or to create a New Login. |
|----------------------------------------------------|------------------------------------|
| a.demo@aceaerospace.com                            |                                    |
| LOGIN                                              |                                    |

**Returning Users Please confirm your User Name before proceeding!** 

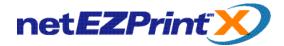

# **Creating a New User Account**

If this is your first time using the system or you are using a different e-mail address, you will be taken to the "New User Login page."

If you wish to create a new Login and User Account, confirm the name you typed in on the Login page, then click the "Create A User Name" button.

Please Note: If you have used the system before and mistyped your User Name, use the back button on your browser to return to the previous Login screen.

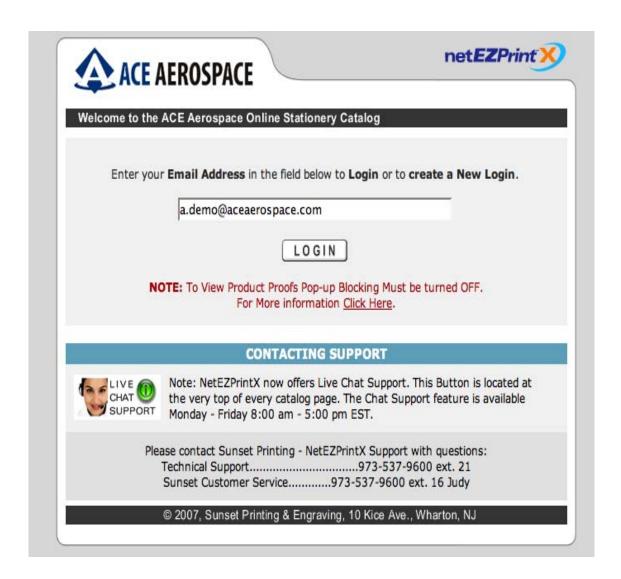

Returning Users Please confirm your User Name before proceeding!

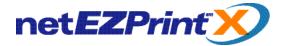

### **Creating Your Profile**

First-time users will be taken directly to the profile page. This information will be used for billing and shipping and also to prefill the product templates with your personal information. We suggest you fill out the entire profile for your convenience. Please make sure all of your information is accurate.

Click "Create/Edit Profile" to enter or revise your personal information. Click "Save Information" to enter the Information. Filling out this information will make it much easier for you to order and eliminate typos.

Please Note: After adding your account information, use the "Start" button in the upper-left corner to enter catalog.

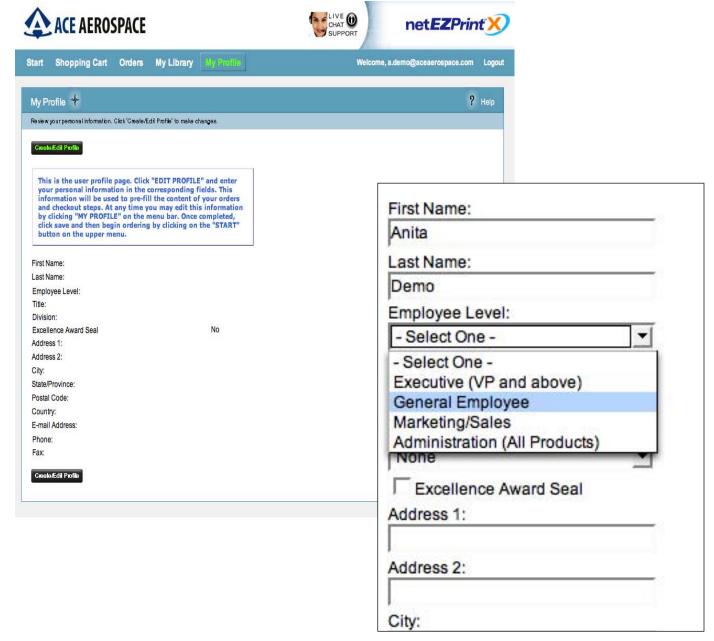

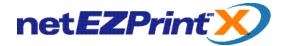

#### **Getting Started**

After you have logged in, you will be taken to the "Start" page. You can return to this page at any time by clicking the "Start" button on the left-hand side of the gray navigation bar. The windows below the navigation bar display information about any incomplete orders or any orders already in your shopping cart.

The "Start a Document" section displays the products available to you in your online catalog. Click one of the tabs on the left-hand side to select another product category. Product Thumbnails are displayed with a tan background. Clicking these will take you directly to document you wish to order.

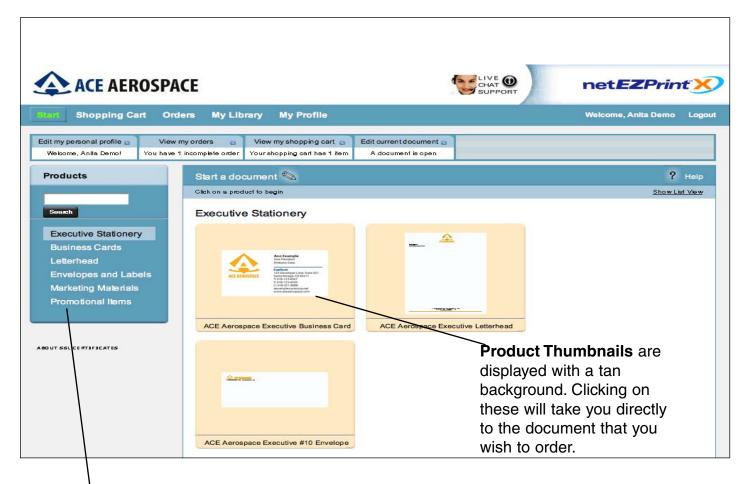

#### Categories

Clicking on a category to the left will bring you to different product templates, depending on division, product type, etc.

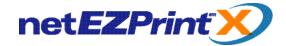

# **Overwrite Warning**

Once you have clicked on a product thumbnail, the NetEZPrint-X system creates a new order. If you move to another part of the catalog or logout, the information you added to the document is saved into the system (but not added to the shopping cart). When you return to this product at a later time, you will prompted with the warning below, asking whether you wish to start a new document. If you want to start a new document, click on the "Continue" button. This will overwrite any information you previously added to this document. If you wish to use the document you already started, click the "Cancel" button. This will open the saved document that you started earlier.

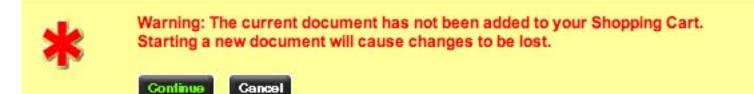

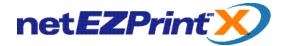

### Form Filling - Creating a Document

This is the document's "Form Filling" page. This is where you add or edit the information you want to appear on the product. The fields will automatically prefill with the information you provided in your "Profile." Additional information can be typed in or filled from drop down menus or by using the "Address Directory" feature.

Please Note: Check the PDF proof carefully to make sure all the information entered is correct.

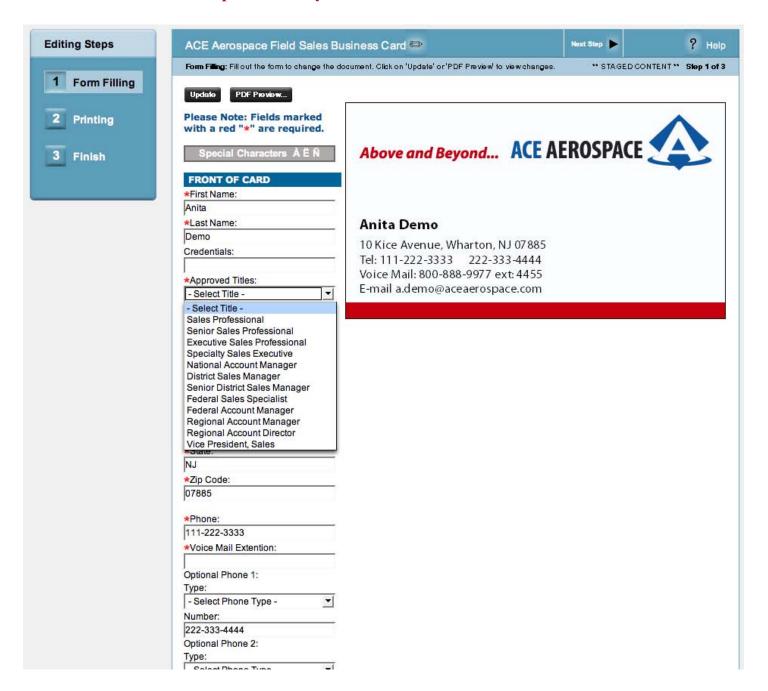

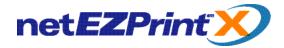

| 'PDF Preview' to vie                                                                                                    | Proviow                                                                       | Update Update the info on the template  PDF Preview Review a PDF pof the document would be printer | e<br>proof<br>nt as it    |                                                                                                    |                                                                                                    |                                         |
|----------------------------------------------------------------------------------------------------|-------------------------------------------------------------------------------|----------------------------------------------------------------------------------------------------|---------------------------|----------------------------------------------------------------------------------------------------|----------------------------------------------------------------------------------------------------|-----------------------------------------|
| *First Name: Johnny *Last Name: Samples *Title 1: Vice President Title 2: *Division: Sales                                                                                                    |                                                                               | Special Charac<br>Opens a windo<br>the necessary<br>entering special                               | w to display<br>codes for | Dia To enter these ch down the Alt K Numeric Keype  ® Alt+017 À Alt+019 À Alt+019 À Alt+022 È Alt+020 È Alt+020 È Alt+020 İ Alt+020 İ Alt+020 | aracters in ey and type and on the in the in | e the number                            |
| Address 1: 10 Kice Avenue  Select   Select   Sel | Address1 123 East Lane 62 Airport Road 217 Madison Ave. 1313 Mockingbird Lane | Address Direct Opens databas locations and a                                                       | e of office               |                                                                                                    | State CT NJ NY                                                                                                    | Zip<br>10099<br>10234<br>10022<br>10033 |

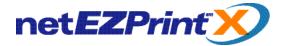

# **Printing Options**

This page displays the "Printing Options" available for this product. Use the drop down list to select the quantity desired. Use the "Update" button to see the price for the quantity you selected. This page will not update automatically, you must click the "Update" button to see the correct price.

When done click on the Step 3 "Finish" (or Step 4 "Finish) Tab on the left-hand side of the window or click on the "Next Step" button at the top of the window. Please note that you can also go back to the previous page by using the "Previous" button also found at the top of the window.

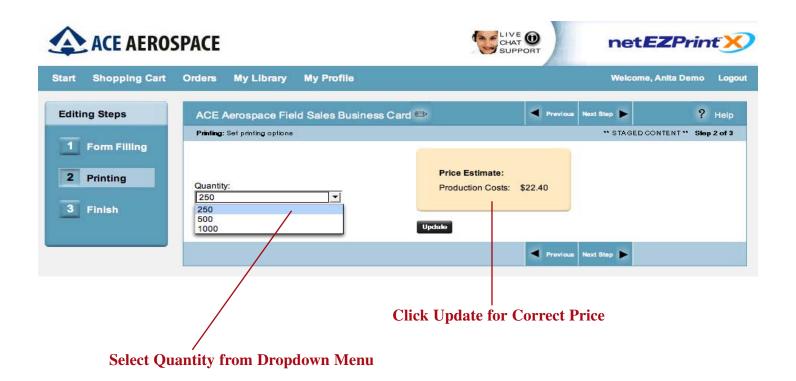

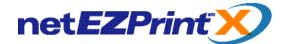

# **Add to Shopping Cart - Finish Step**

This page is where you decide to add your document to the shopping cart. It displays the description of the product you ordered and its NetEZPrint-X ID number. It is a good idea to highlight and type in a unique name for your order in the "Description" field to make it easier to locate or reorder in the future. You can complete this step by using the 3 dark gray buttons at the bottom of the window.

Click on and type into the "Description" field to give your document Order a customized description.

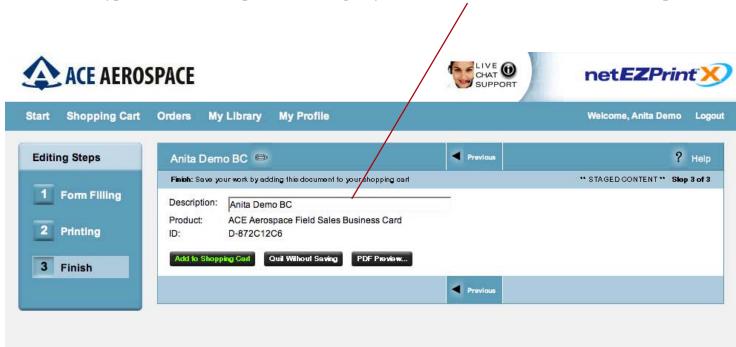

**Add to Shopping Cart:** Adds document to your shopping Cart. You will be taken to a page with a summary of the selections you made for this product (more information about this in the next section).

**Quit without Saving:** Closes window, deletes any information you added to the document, and returns you to the "Start" page.

**PDF Preview:** Opens PDF proof of your document in a Acrobat Reader. This allows you to double check that all the information on your document is correct before adding to the cart.

**Please Note:** You can also go back to the previous page by using the "Previous" button found at the top of the window.

Edit | PDF Preview

Duplicate | Delete Move to Cart

6/26/2008 9:53 AM

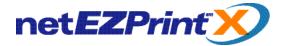

# **The Shopping Cart**

When you have added a product to the "Shopping Cart," the page will open displaying a confirmation that your product has been added to the cart. At this point, you can use the 2 buttons to either "Proceed to Checkout" or "Continue Shopping." You can reach this page from the "Shopping Cart" button in the navigation bar. When you login to the system the Start page will display the number of items in your cart.

#### This page also allows you to:

**Edit:** Return to "Form Filling" to make changes to this product.

**PDF Preview:** Open your product in Adobe Acrobat to review information.

**Duplicate:** Duplicate this product.

10 ....

**Delete:** Permanently delete this product.

**Hold:** Moves Item to the "Hold for Later" section of the shopping cart.

Move to Cart: Moves jobs that were put on "Hold" back into shopping cart.

D-FC8D405A

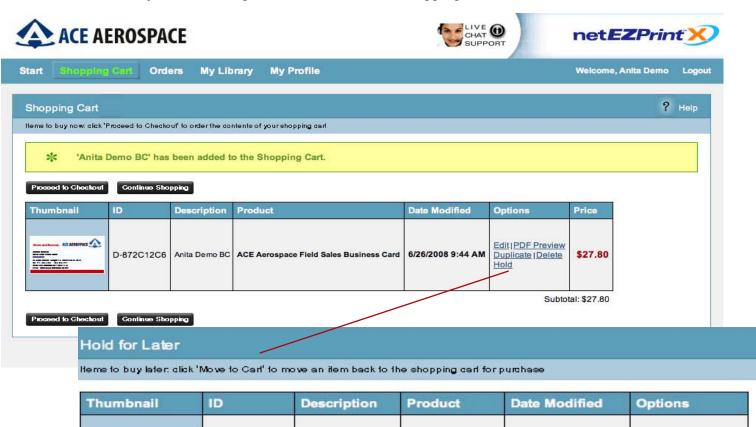

User Guide v. 1.2.0

No. 10 Envelope

Wharton ENV #10

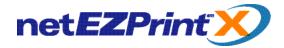

#### **Ship To Information**

The "Shipping" (or Ship To:) page is the first step in the "Check Out" process. This page will partially prefill with information from your profile. Type in the Ship-To address, or use the "Address Look Up" feature to select from a database of sanofi-aventis locations. Use the "Cancel Checkout" to exit the checkout process.

Enter the Email Address you wish to have your Email Receipt sent to.

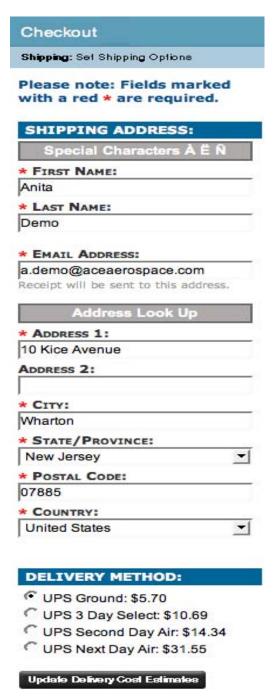

Click on the "Next Step" button to continue with the checkout or click on "Step 2 Payment."

You can also select your shipping options on this page. Check the "Delivery Methods," then click the dark gray "Update Delivery Cost Estimates" button.

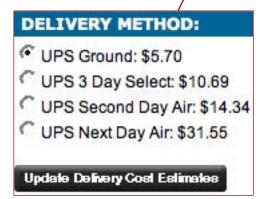

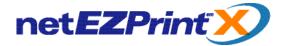

# **Payment Information**

The "Payment" (or Bill To:) page is the second step in the "Check Out" process. Enter your "Billing Address" information and "Payment Information" in the specific fields. Click "Next Step" to continue. Use the "Cancel Checkout" to exit the checkout process.

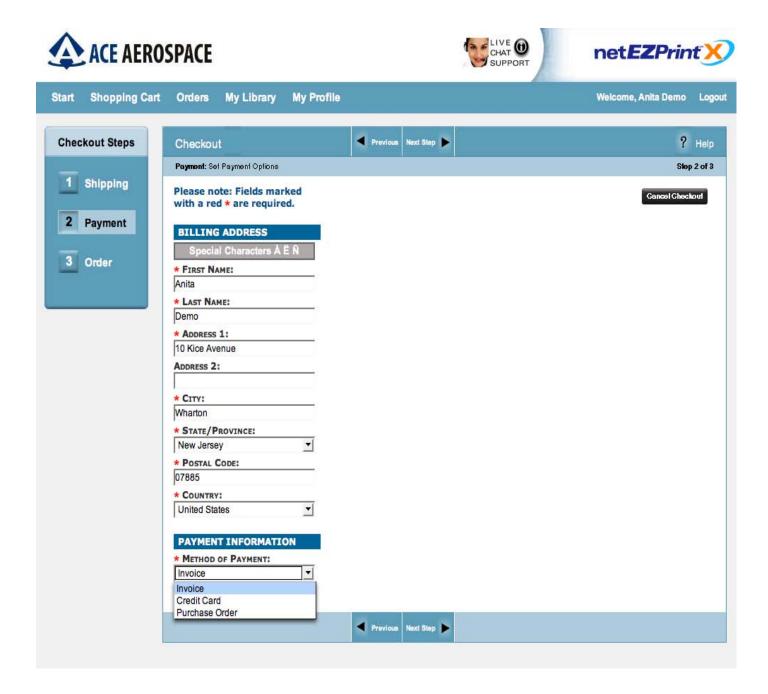

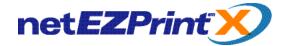

# **Placing Your Order**

This is the last page before your order is finished. It displays the products ordered and their description as well as a breakdown of the printing and shipping costs. To complete your order, click on the gray "Place Order" button. To cancel your order, use the gray "Cancel Checkout" button.

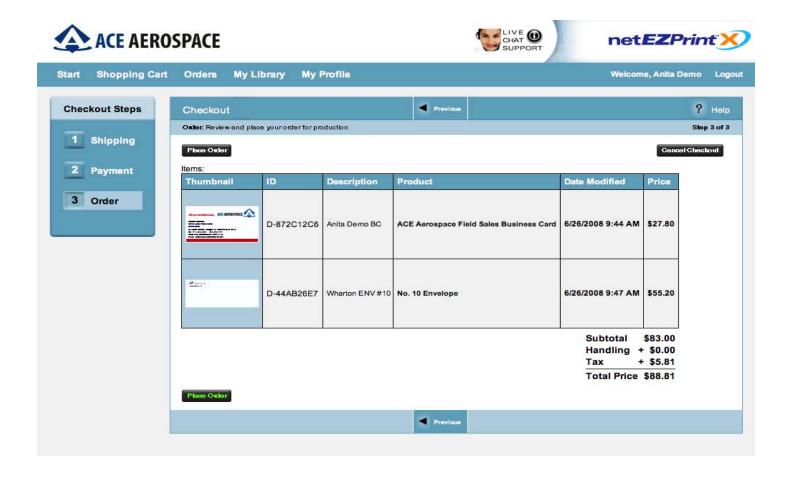

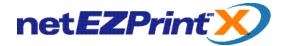

#### **Order Confirmation**

This page confirms your order has been placed. It displays your order number, date and time created, items ordered, total price, and status. To review your order, click on the "Details" link to display a summary of your order.

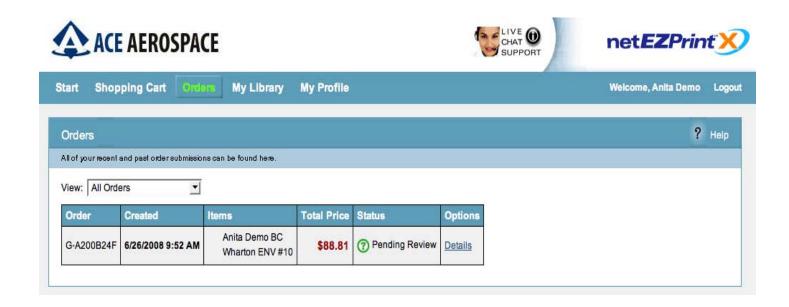

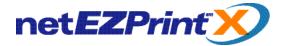

### **Navigating the Online Catalog**

Our online catalog is designed to make the ordering experience as easy as possible. Here is a breakdown of the buttons found on our system and a brief explanation of their functionality.

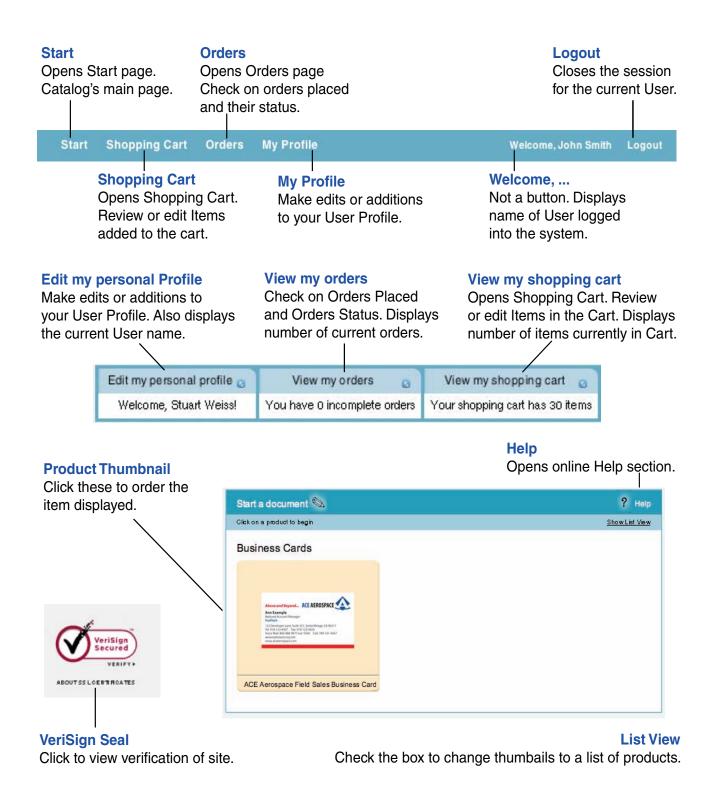

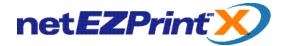

# **Navigating the Ordering Process**

Here are the buttons you use to create a document and also when placing and editing an online order. Some of these buttons will appear on several different pages.

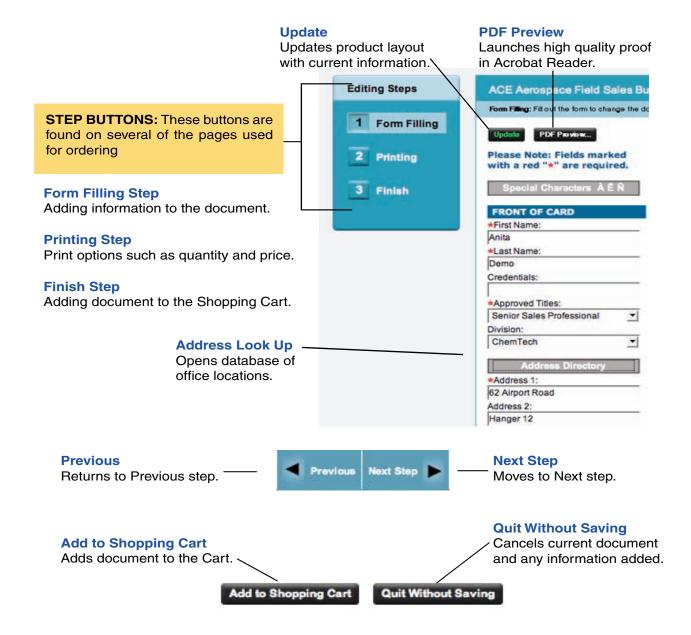

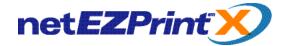

### **Support and Contact Information**

NetEZPrint-X offers several different types of support to help you with the ordering process. Please review this document or open the online "Help" section to find answers to your questions before contacting support.

Note: All Support is Available Monday to Friday 8:00 am - 5:00 pm ET.

Technical Support .......973-537-9600 Ext. 21

Customer Service ...... 973-537-9600 Ext. 16 Nancy

E-mail Support ......support@sunsetcorpid.com

#### Live Chat Support

To access "Live Chat Support" click on the button (shown to the right) to launch the service. It can be found at the top of every catalog page. You will be a asked a few questions, such as username, E-mail, and type of problem before connection to our support staff.

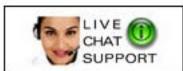

Note: If Chat service is unavailable, button will display "Chat Offline."